## **INSTRUCTIVO TRÁMITES A DISTANCIA (TAD)** Educación de gestión privada

## Trámite GESTIÓN PRIVADA **Cambio de entidad propietaria**

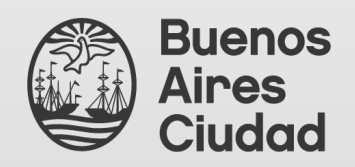

Secretaría de Innovación y Transformación Digital Dirección General de Reingeniería

Ministerio de Educación

Dirección General de Educación de Gestión Privada

# ÍNDICE

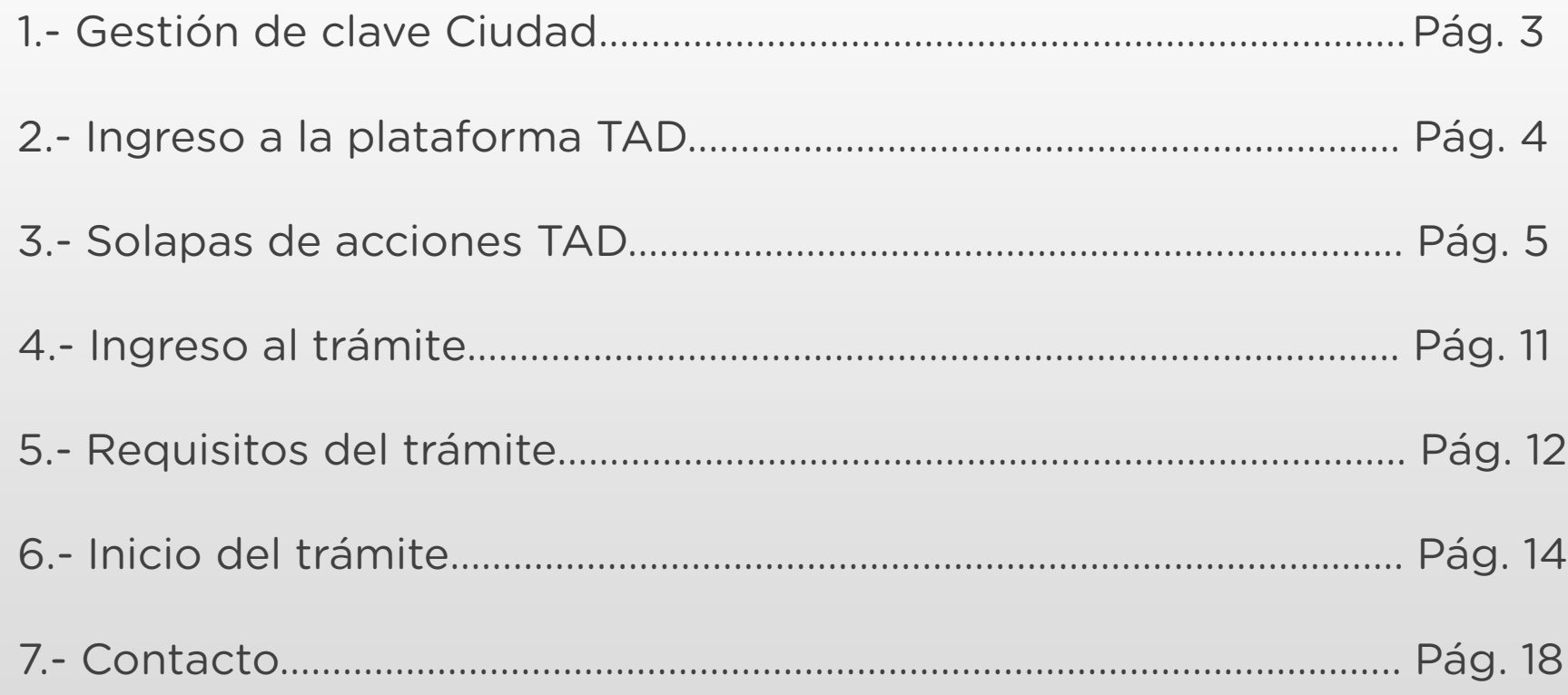

#### 1.- Gestión de clave Ciudad

Para realizar trámites en TAD es necesario contar con clave Ciudad de AGIP nivel 2. Se puede obtener:

Con clave fiscal AFIP:

[https://www.agip.gob.ar/uploads/tutorials\\_files/24a74ca731f84c1bfcb5afe8ae0dc809.pdf](https://www.agip.gob.ar/uploads/tutorials_files/24a74ca731f84c1bfcb5afe8ae0dc809.pdf)

En los cajeros de la RED BANELCO con tarjeta de débito: <https://clusterapw.agip.gob.ar/claveciudad/ayuda/niveles/images/Tutorial-Banelco.pdf>

En los cajeros de la RED LINK con tarjeta de débito: <https://clusterapw.agip.gob.ar/claveciudad/cajero/ingreso/img/red-link-instructivo.pdf>

En forma presencial solicitando turno: <https://www.buenosaires.gob.ar/tramites/obtencion-clave-ciudad>

#### 2.- Ingreso a la plataforma TAD

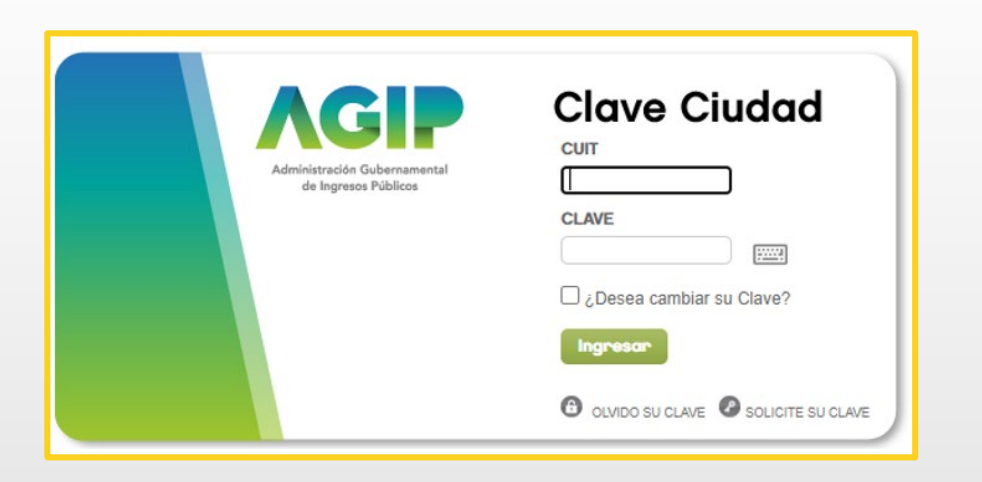

Una vez ingresado el CUIT y la clave Ciudad para acceder, hacé clic en el apartado señalado.

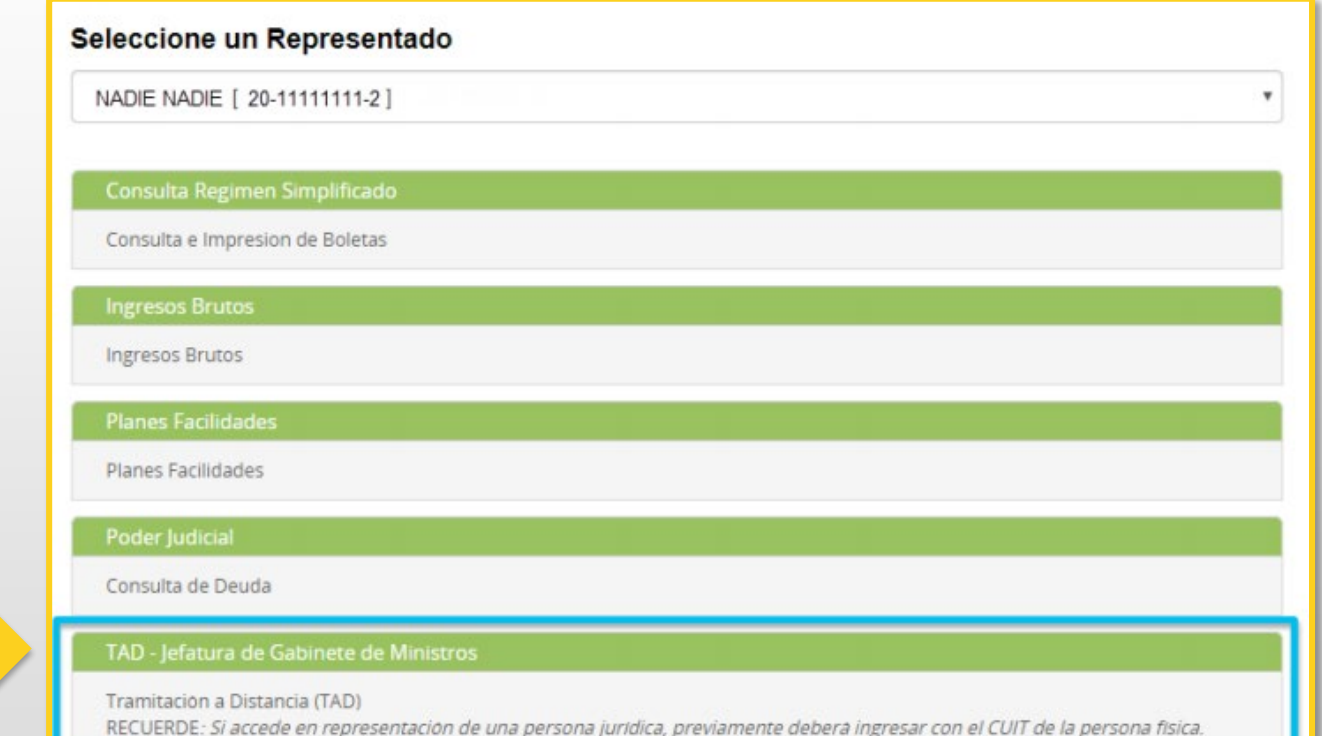

### 3.- Solapas de acciones TAD

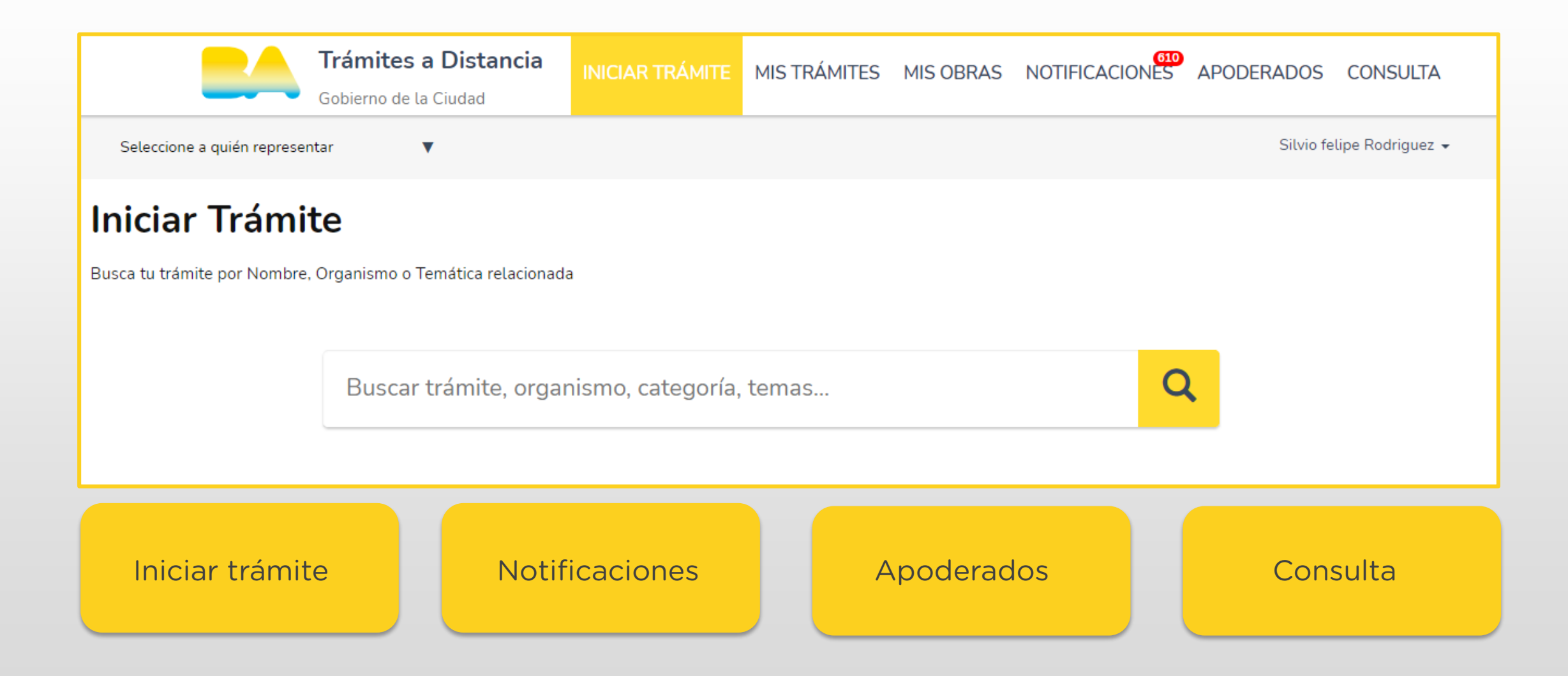

#### 3.1- Solapas de acciones TAD. Mis datos

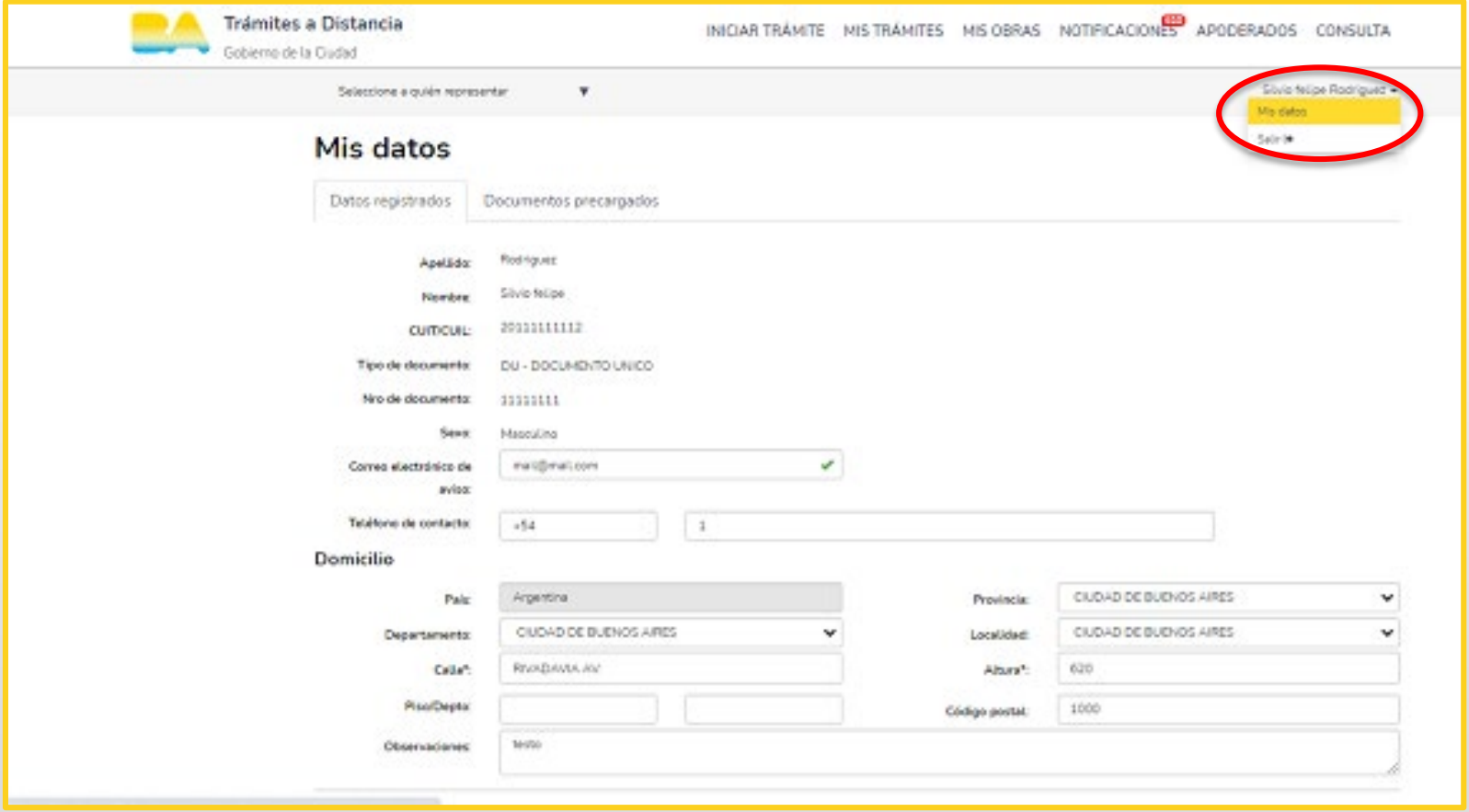

#### MIS DATOS:

En la barra superior del lado derecho de la pantalla podrás visualizar tus datos de usuario al hacer clic en «mis datos». En el primer ingreso debera**́**s completar el correo electrónico del solicitante del trámite, al cual se enviarán las notificaciones de actualizaciones y novedades durante el proceso de tramitación.

#### 3.2- Solapas de acciones TAD. Apoderados

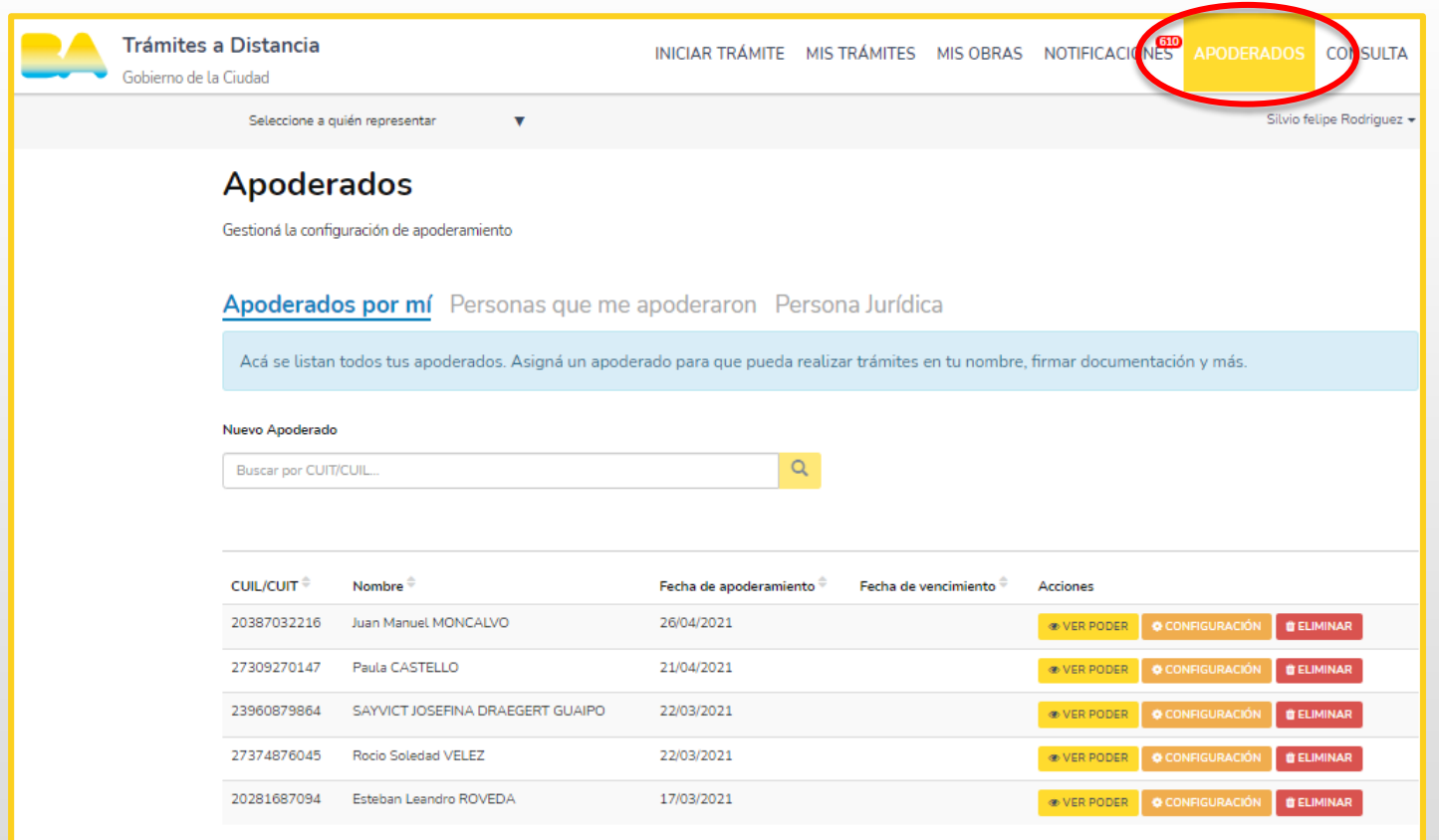

APODERADOS: En esta sección se encuentra el listado de personas autorizadas por el usuario para gestionar trámites desde la plataforma TAD.

#### 3.3- Solapas de acciones TAD. Mis trámites

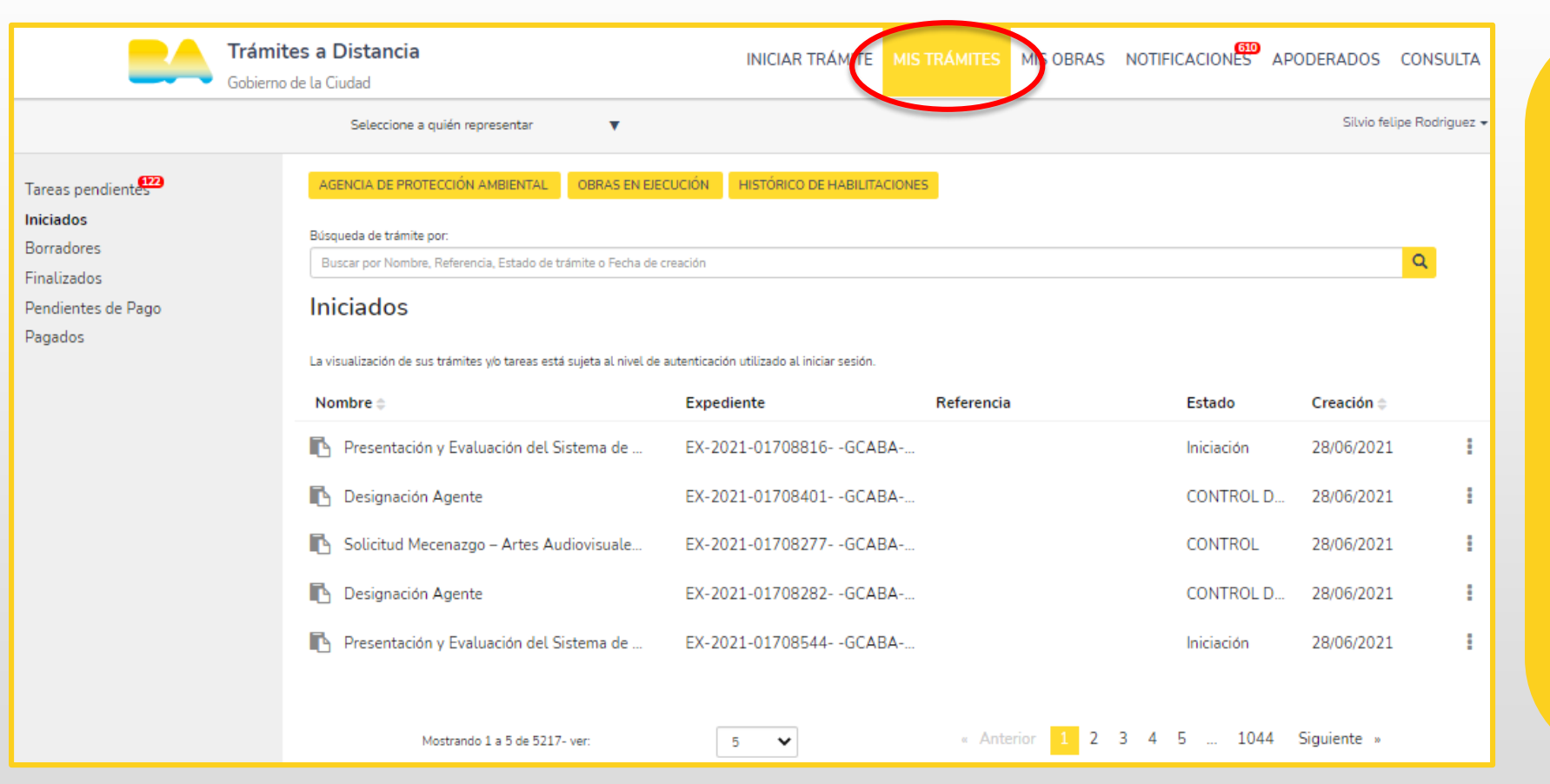

MIS TRÁMITES: En esta sección podrás visualizar las tareas que el GCBA te solicite:

- a efectos de corregir la documentación ingresada (SUBSANACIÓN) o,
- para agregar documentación necesaria para la continuidad del trámite.

Ante la generación de cada actividad, recibirás un mensaje en el correo electrónico declarado.

#### 3.4- Solapas de acciones TAD. Notificaciones

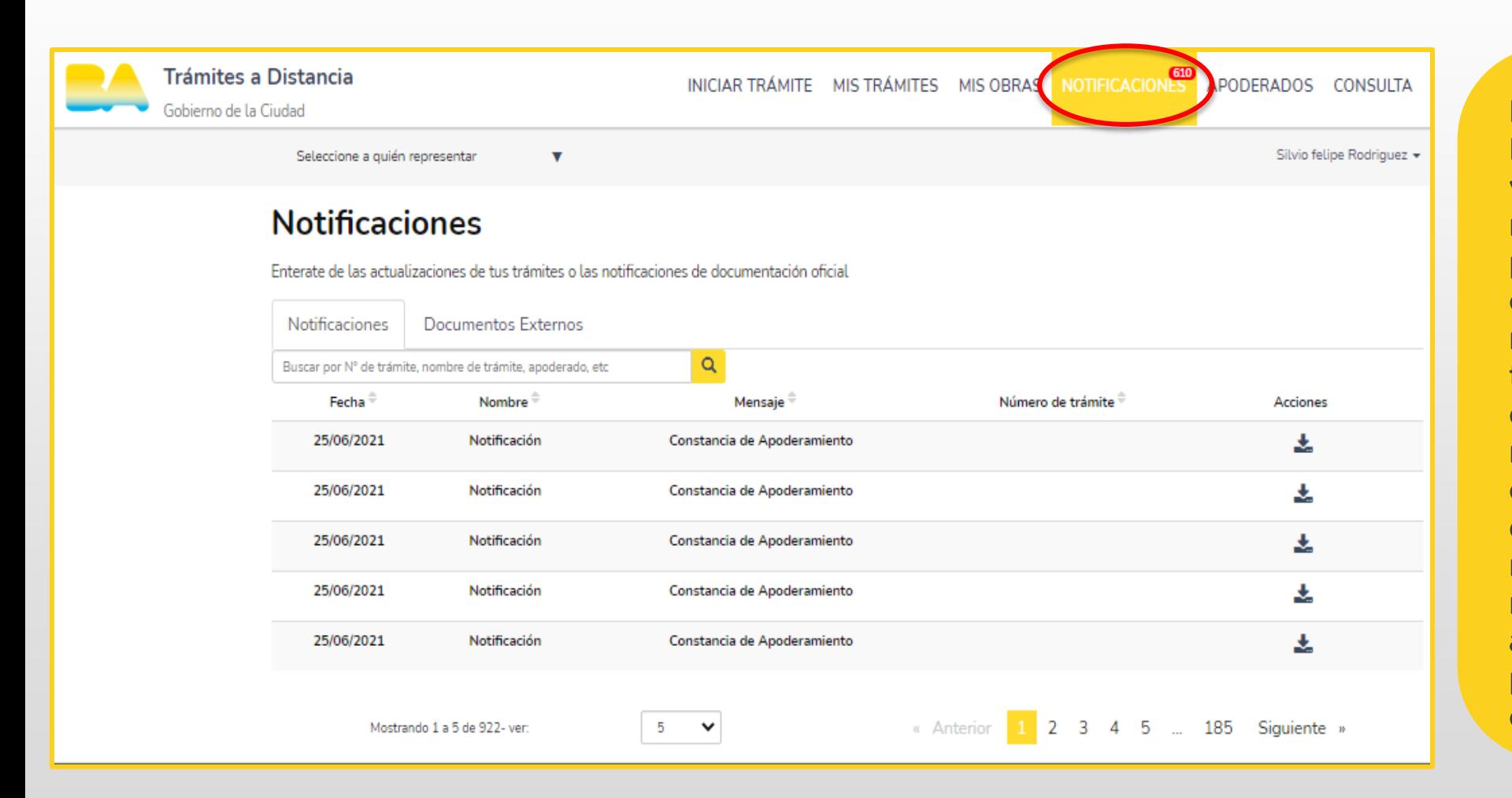

NOTIFICACIONES: En esta sección podrás visualizar todas las notificaciones efectuadas por el GCBA a efectos de cumplimentar actividades o recibir el resultado del trámite. Ante la generación de cada notificación, recibirás un mensaje en el correo electrónico declarado que indicará que hay una notificación pendiente de revisión en TAD. Accediendo a «mis notificaciones» podrás visualizar el contenido.

#### 3.5- Solapas de acciones TAD. Consulta

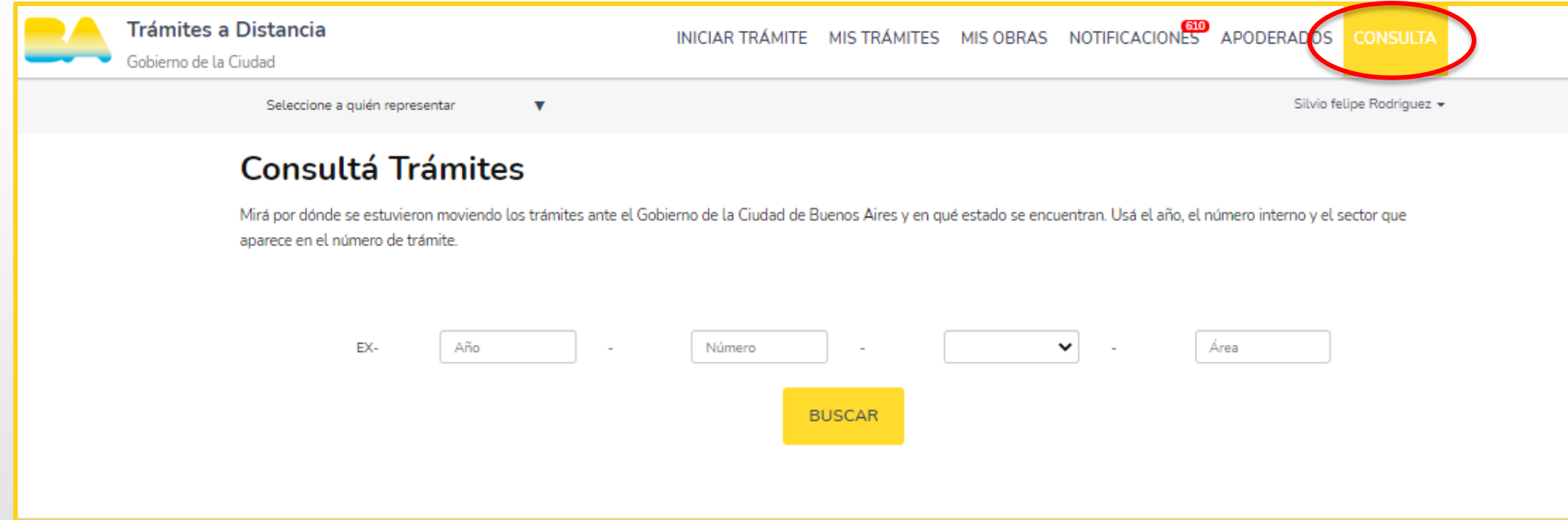

CONSULTA:

En esta sección se encuentra un cuadro de búsqueda que te permitirá acceder a los expedientes electrónicos. Para ello debés contar con los siguientes datos: año, número, repartición y área.

### 4.- Ingreso al trámite: gestión privada - cambio de entidad propietaria

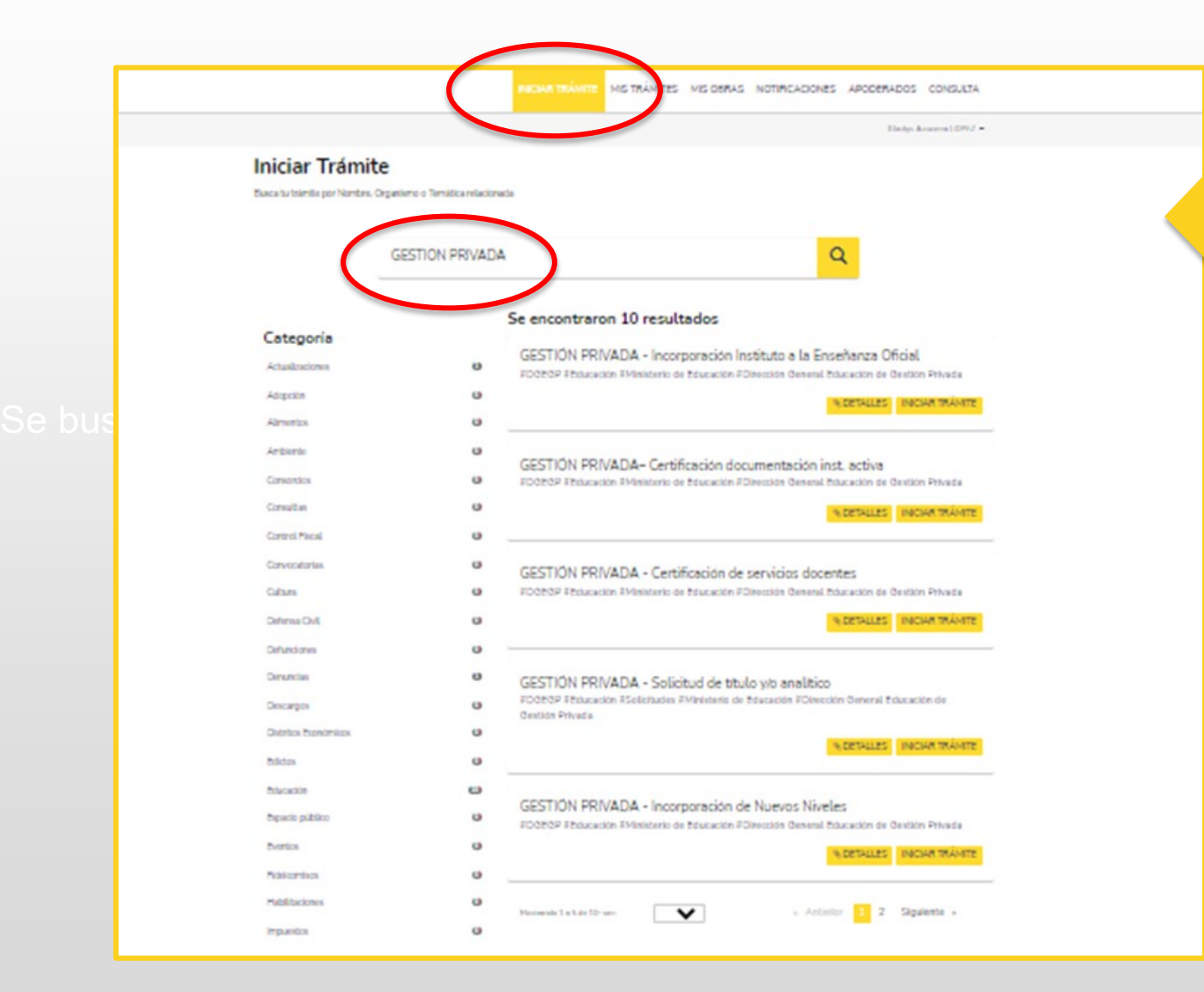

En la barra superior, hacé clic en «iniciar trámite» para comenzar un nuevo expediente. En el cuadro de búsqueda escribí «gestión privada». Luego seleccioná el trámite que deseás realizar.

### 5.- Requisitos del trámite

#### GESTIÓN PRIVADA – CAMBIO DE ENTIDAD PROPIETARIA

Código de trata: MEGC4301A

Los cambios de titularidad de la entidad propietaria de los establecimientos educativos de gestión privada deberán ser declarados ante la Dirección General de Educación de Gestión Privada del Ministerio de Educación del GCABA, a fin de autorizar y formalizar su registro.

Para iniciar este trámite, el Propietario (persona física), Gerente o Socio (persona jurídica), Representante o Apoderado Legal de la entidad propietaria cedente deberá completar el formulario y cargar la documentación.

#### Documentación obligatoria

Esta información y documentos son requisitos sin excepción para poder crear el expediente del trámite.

- 1. Formulario de Gestión Privada.
- 2. Antecedentes en la docencia o vinculación del solicitante con las actividades educativas.

3. Derecho a uso del local a favor de la nueva entidad propietaria por un término no menor de 3 años (las firmas deberán estar certificadas).

4. Inicio de transferencia de Habilitación.

5. El balance proyectado de gastos y recursos por el trienio, con informe profesional y firma de contador/a público/a certificada por el Consejo Profesional de Ciencias Económicas.

#### GESTIÓN PRIVADA – CAMBIO DE ENTIDAD PROPIETARIA

#### Documentación adicional

- 1. Convenio de traspaso con firmas certificadas. Obligatorio para Persona Física.
- 2. La manifestación de bienes del propietario, con informe profesional y firma de contador/a público/a certificada por el Consejo Profesional de Ciencias Económicas. Obligatorio si la nueva entidad es Persona Física.
- 3. Acta de asamblea por la cual se decide la transferencia. Obligatorio para Persona Jurídica.
- 4. Documento que acredite la personería jurídica del aceptante, debidamente legalizados (Contrato Social e inscripción en Inspección General de Justicia). Obligatorio si la entidad propietaria original o cedente es Persona Jurídica.
- 5. Los tres (3) últimos estados contables de la entidad propietaria, con informe profesional y firma de contador/a público/a certificada por el Consejo Profesional de Ciencias Económicas. Obligatorio si nueva entidad es Persona Jurídica.

#### 6.- Inicio del trámite

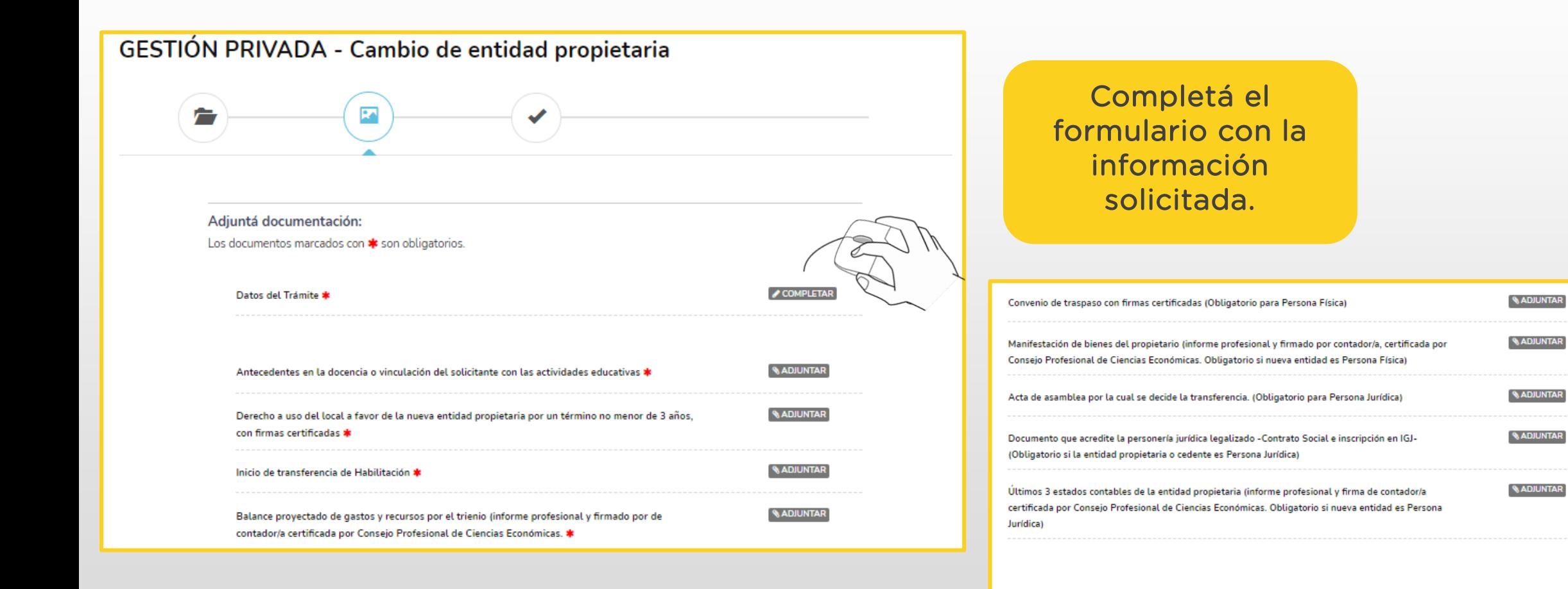

**VOLVER** CONFIRMAR TRÁMITE

14

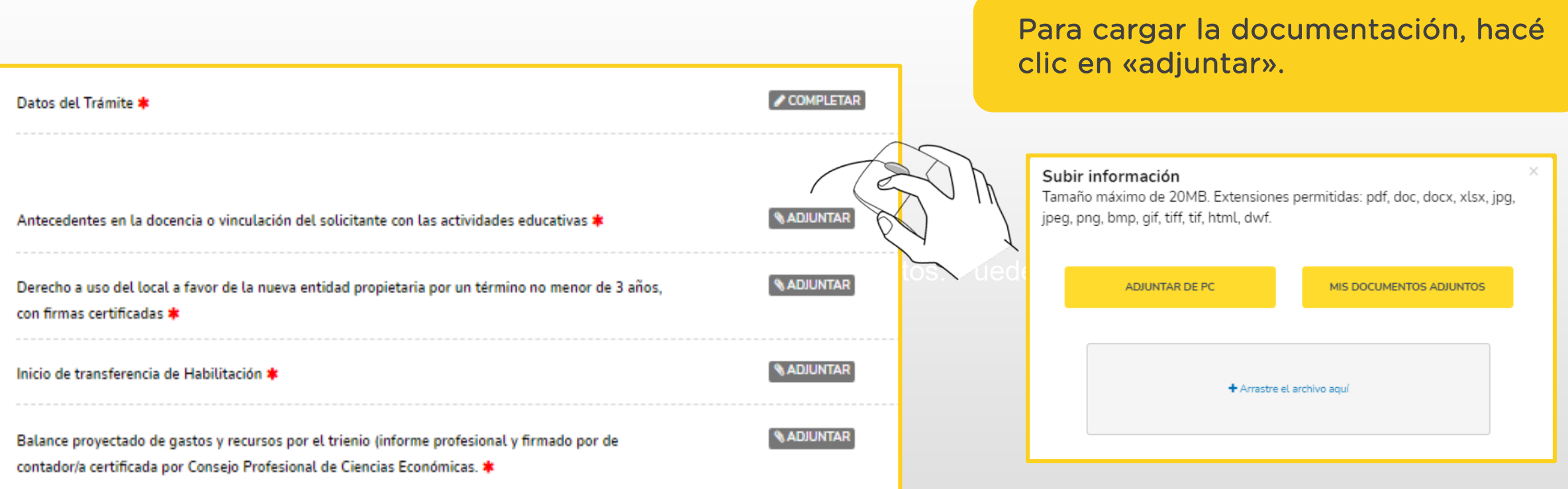

Se habilitan 3 formas distintas para subir los documentos. Podés optar por cualquiera de ellas.

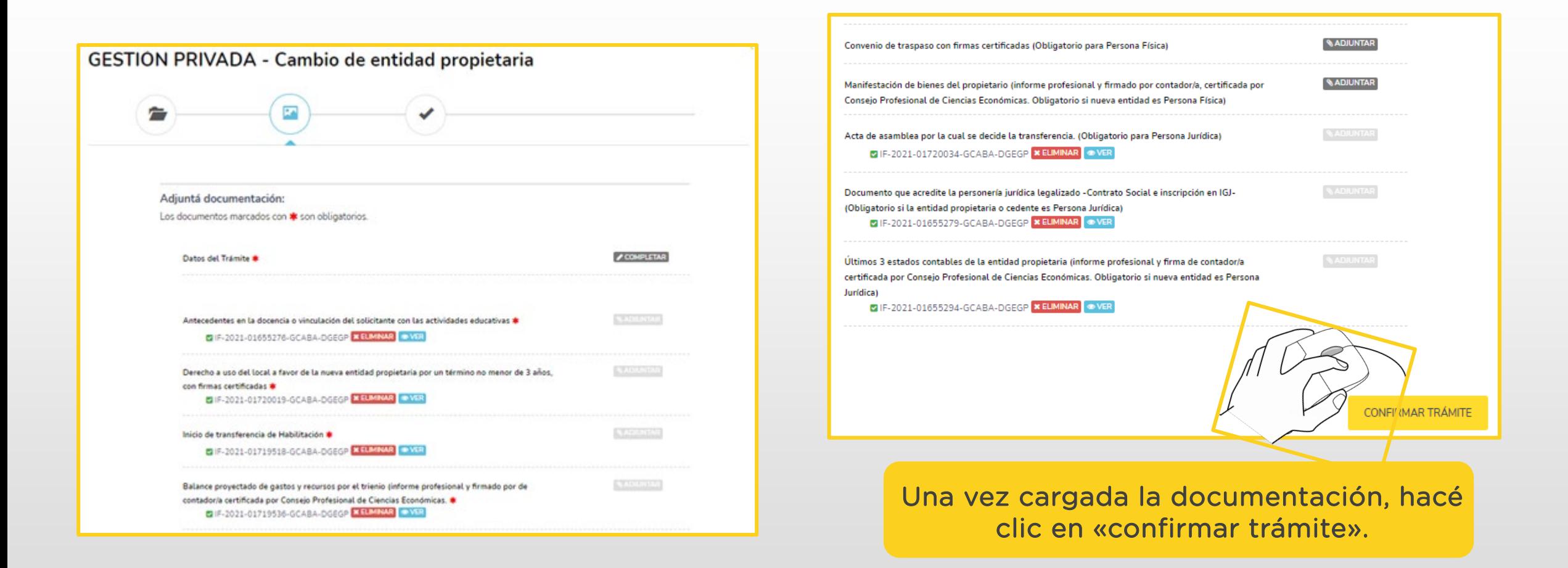

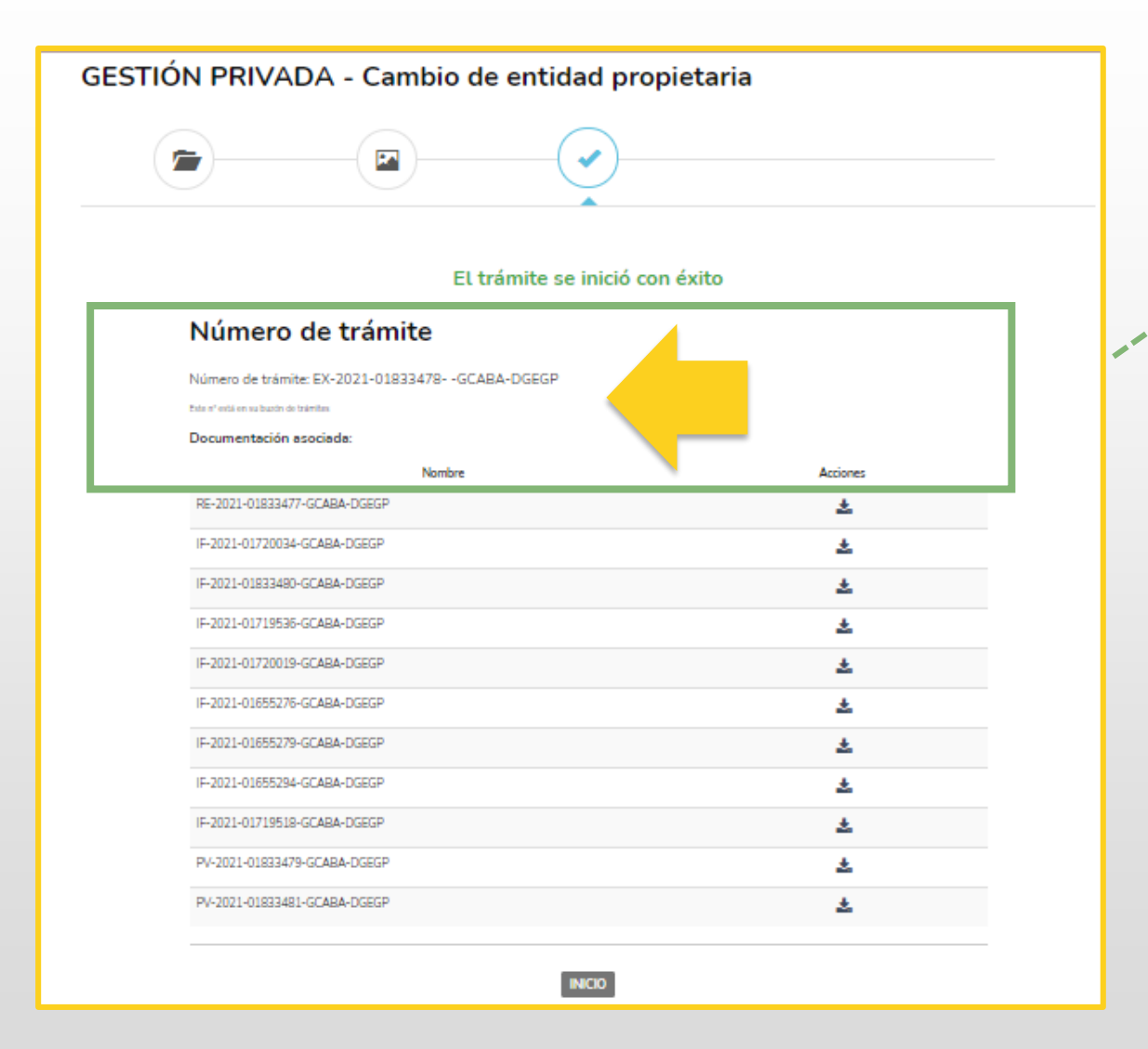

Una vez confirmada la operación, podrás visualizar el número de expediente asociado al trámite ingresado.

#### 7.- Contacto

Ante cualquier duda o consulta en relación al trámite, enviá un correo electrónico a [r.dgegp@bue.edu.ar](mailto:r.dgegp@bue.edu.ar)

e-mail: escuelassegurasdaeres.gob.archive.gob.archive.gob.archive.gob.archive.go [www.buenosaires.gob.ar/educacion/escuelas/direccion-general-de-educacion](http://www.buenosaires.gob.ar/educacion/escuelas/direccion-general-de-educacion-de-gestion-privada/tramites-distancia)de-gestion-privada/tramites-distancia

> Por consultas sobre la plataforma TAD, escribí a [tramitesadistancia@buenosaires.gob.ar](mailto:tramitesadistancia@buenosaires.gob.ar)